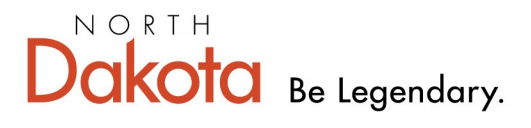

**Health & Human Services** 

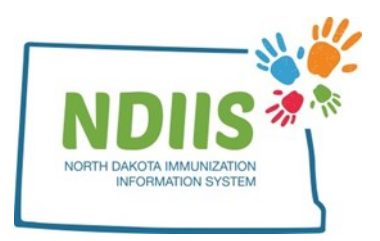

## **North Dakota Immunization Information System: Looking Up an Immunization Record**

1.) To access the client lookup page, click the **Search** hyperlink in the Client box.

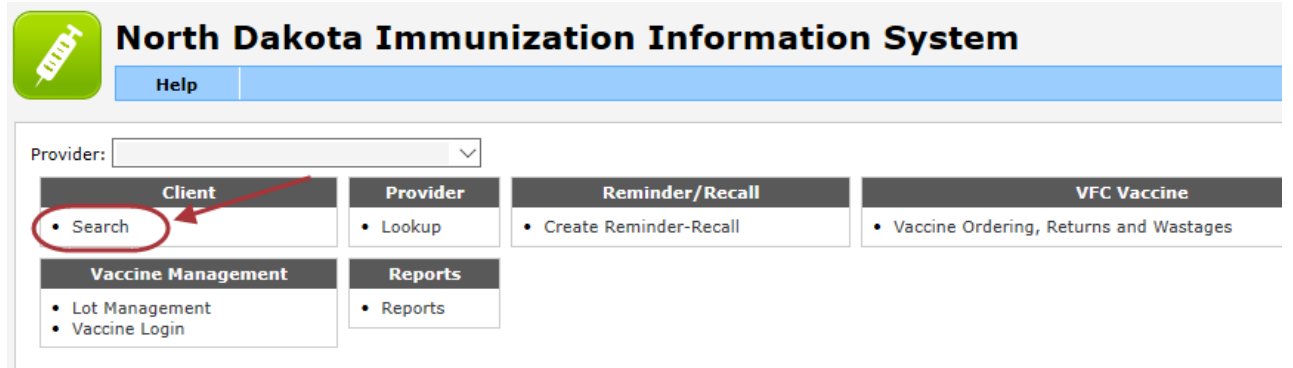

- 2.) To search for a client's record:
	- Enter search criteria in the basic search fields by clicking in the free-text box and typing in the correct information
		- Can also use keyboard and *tab* through each field
	- Click **Search**
		- Can also hit *Enter* on the keyboard to start search

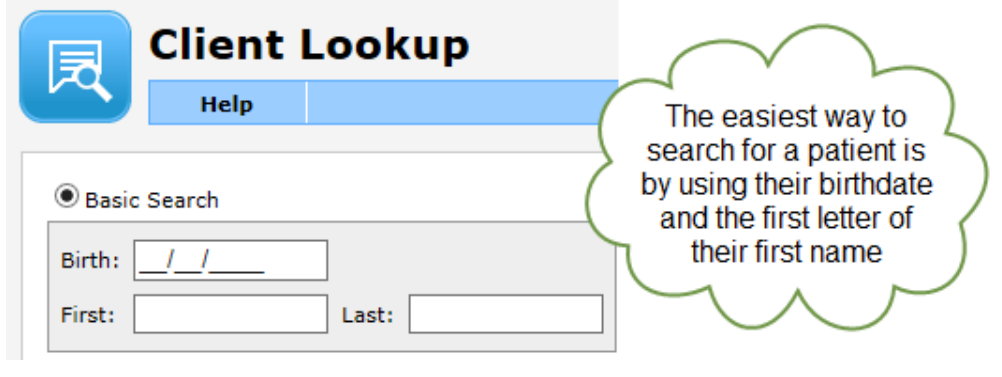

3.) The registry will return a list of up to 100 possible matches.

4.) To view a record from the list of possible matches:

- Highlight the correct person from the list and click **Inquire**, or
- Double-click the correct name from the list.
- 5.) The system will open the record on the **Demographics** tab
	- All required fields will be marked by an asterisk (**\***) and must be filled in before new information can be saved.
	- Be sure to verify the client demographics at every visit.

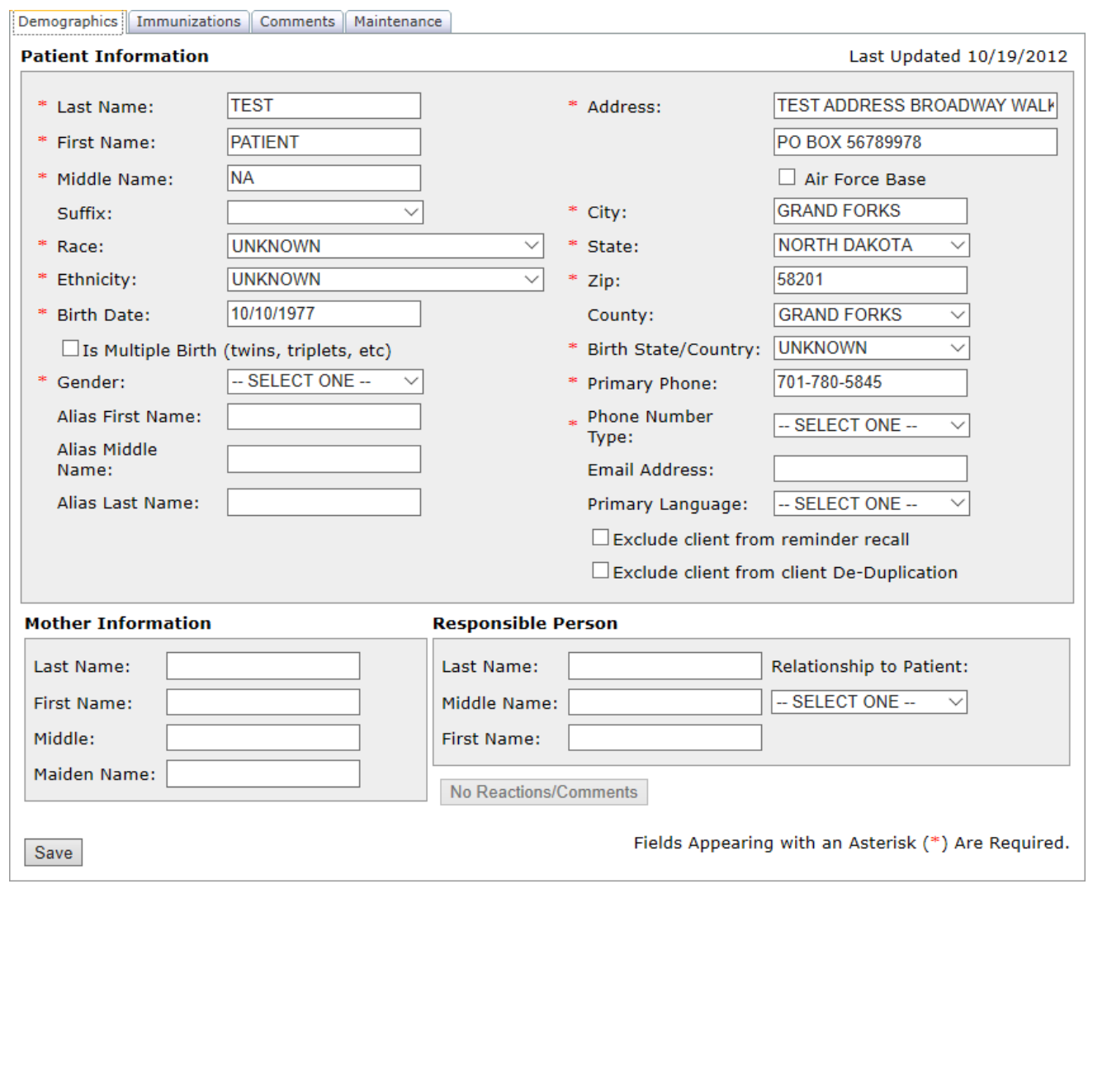

6.) To access the patient's immunization record, click on the **Immunizations** tab.

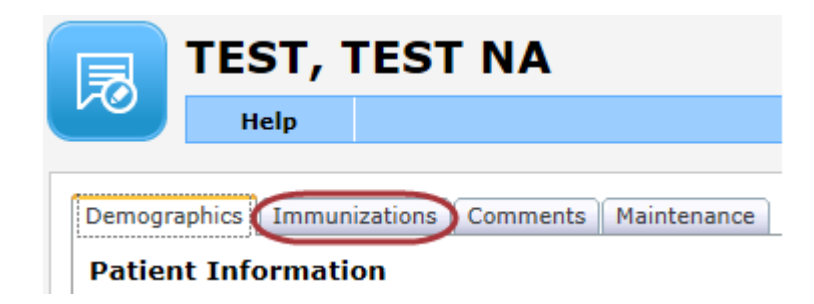

7.) The **Immunization** tab contains all of the client's immunization information including:

- Dose date (date vaccine was administered)
- Provider who administered vaccine
- Lot number of vaccine administered
- Reaction if the patient had any type of reaction to that dose of vaccine
- VFC eligibility status
- Vaccine name
- Historical if this dose was administered, or entered from another record as part of the patient's historical vaccinations
- Valid dose was the dose valid according to ACIP recommendations

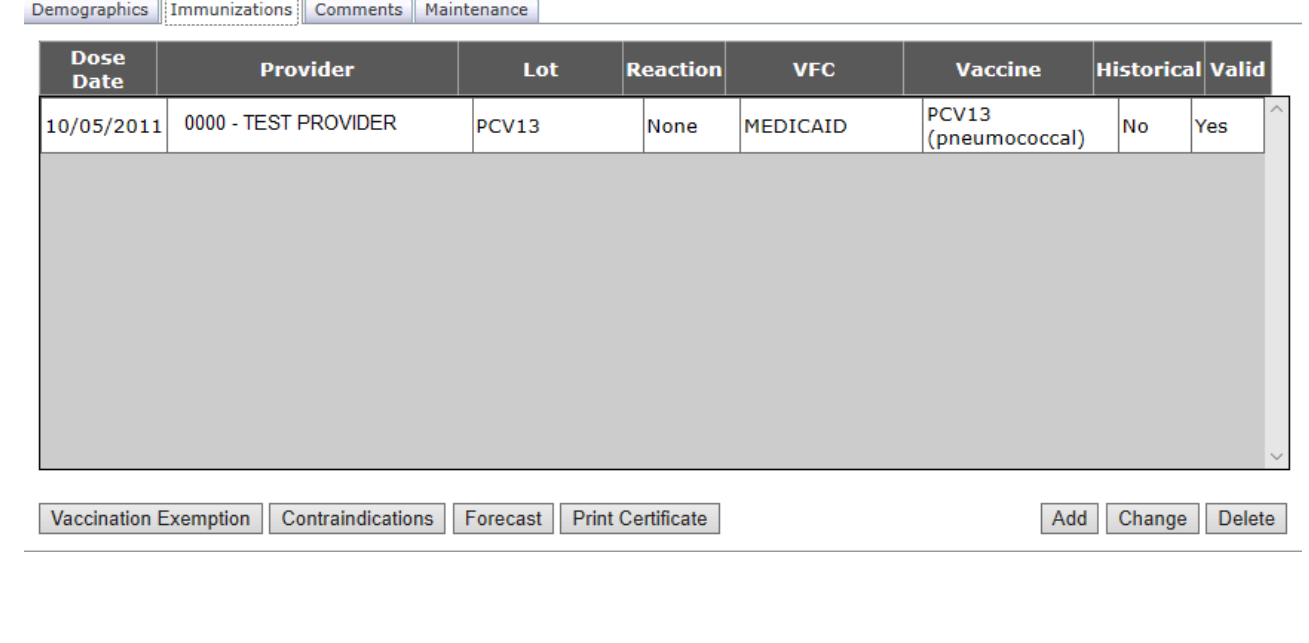